# **SVMPC2** Manual do Usuário Versão 1.2

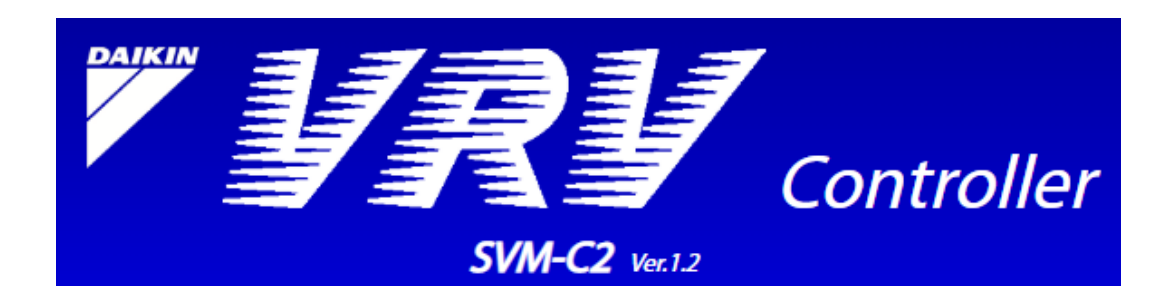

27.Set.2018

## Conteúdo

## Parte 1: Visão Geral

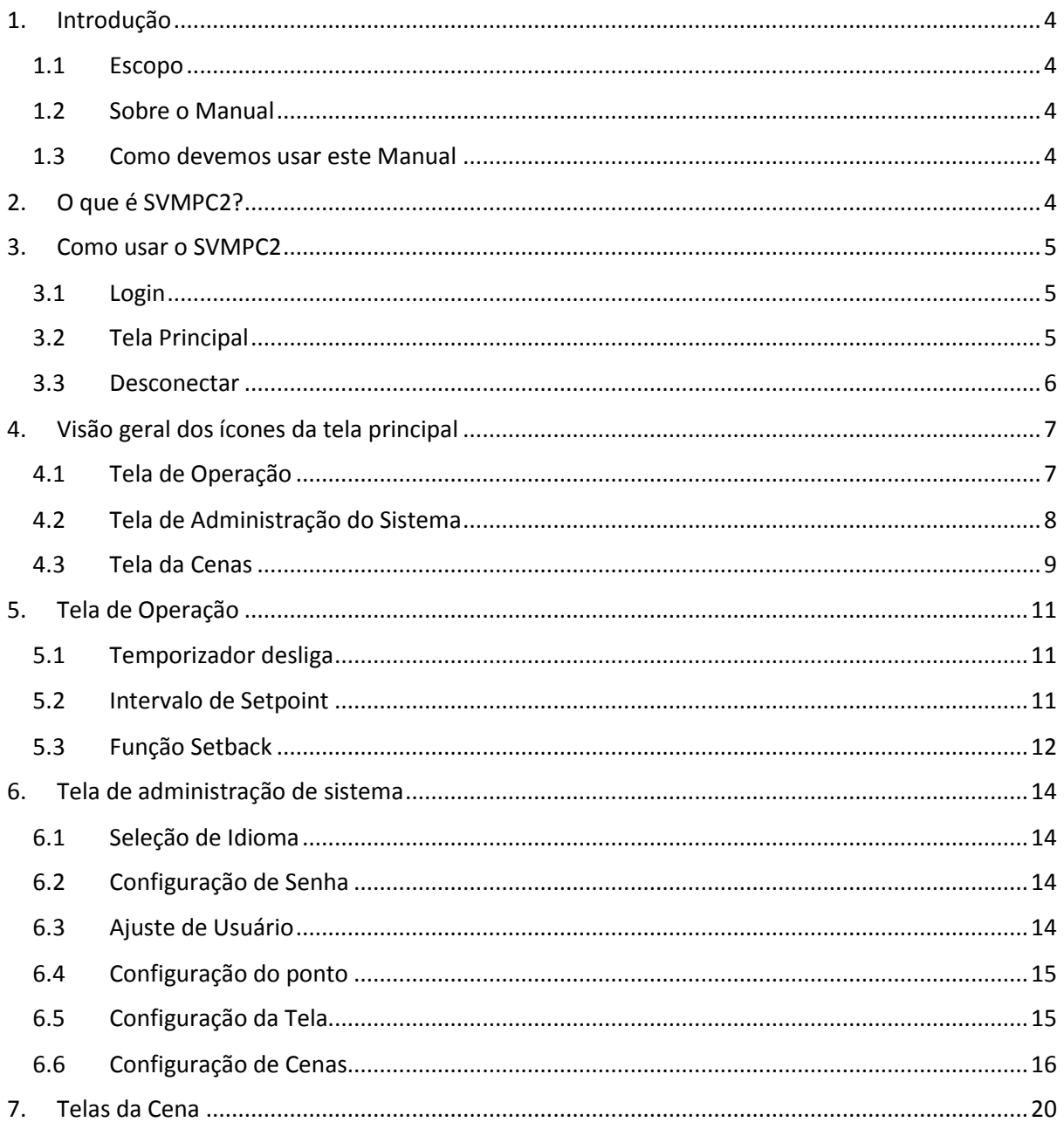

## **Parte 1: Visão Geral**

## <span id="page-3-0"></span>**1. Introdução**

#### <span id="page-3-1"></span>1.1 Escopo

O Este manual cobre as funcionalidades do SVMPC2.

#### <span id="page-3-2"></span>1.2 Sobre o Manual

O manual é categorizado nas seguintes seções:

Seção 1 – Introdução para este manual Seção 2 – Introduzindo SVMPC2 Seção 3 – Usar as funções principais para acesso do SVMPC2 Seção 4 – Visão geral dos ícones da tela principal do SVMPC2 Seção 5 até 7 – Explicação detalhada sobre as funções dos ícones do SVMPC2

#### <span id="page-3-3"></span>1.3 Como devemos usar este Manual

O manual é planejado para todos usuários e administrador para uso do SVMPC2.

- **Usuários:** Para o gerenciamento e controle dos pontos e configuração de cenas para SVMPC2 (Algumas configurações do sistema são definidas pelo administrador para os usuários)
- **Administrador:** Define configurações para pontos de gerenciamento e funções, como a administração do sistema e da rede.

## <span id="page-3-4"></span>**2. O que é SVMPC2?**

SVMPC2 é um controle central que funciona em conjunto com o iTM para VRV na qual permite o controle e o monitoramento remoto com o uso de um tablet ou smartphone.

SVMPC2 possibilita eliminar o controle remoto do o ar condicionado e gerenciar os usuários de forma a economizar a energia do seu prédio ou escritório.

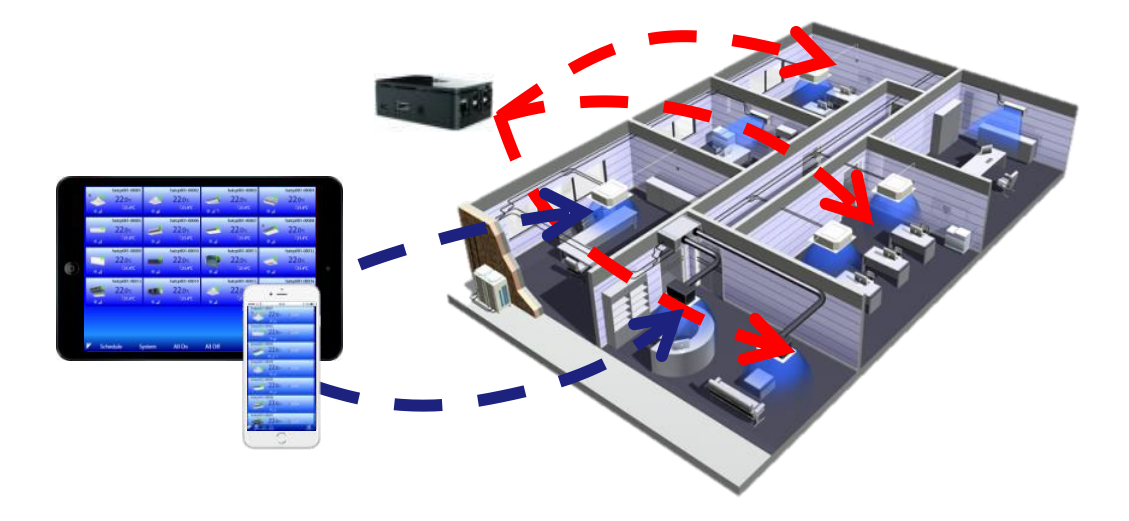

### <span id="page-4-0"></span>**3. Como usar o SVMPC2**

#### <span id="page-4-1"></span>3.1 Login

Login com nome de usuário registrado e senha para usar SVMPC2.

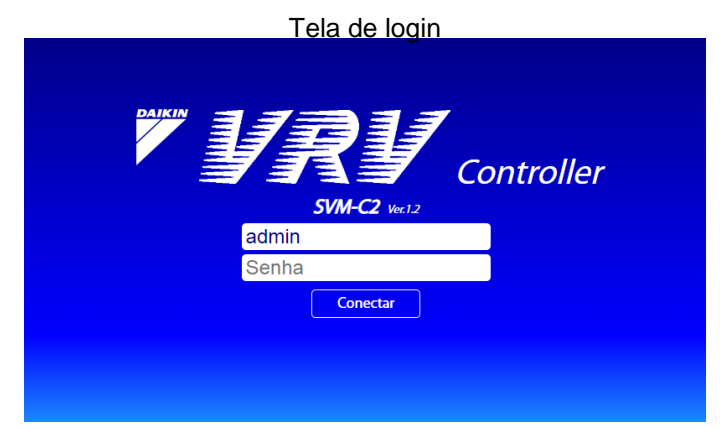

Primeiro acesso usar o usuário padrão "admin". O "admin" não tem senha gravada inicialmente. Entretanto, insira uma senha para o "admin" quando iniciar a sessão pela primeira vez.

Nota: O SVMPC2 pode ser conectado simultaneamente usando o mesmo nome de usuário, ao mesmo tempo em diferentes tablets ou smartphones.

#### <span id="page-4-2"></span>3.2 Tela Principal

Quando o usuário é logado, a tela principal abre. Os pontos de gerenciamento são monitorados e controlados pelo SVMPC2, conforme a figura abaixo.

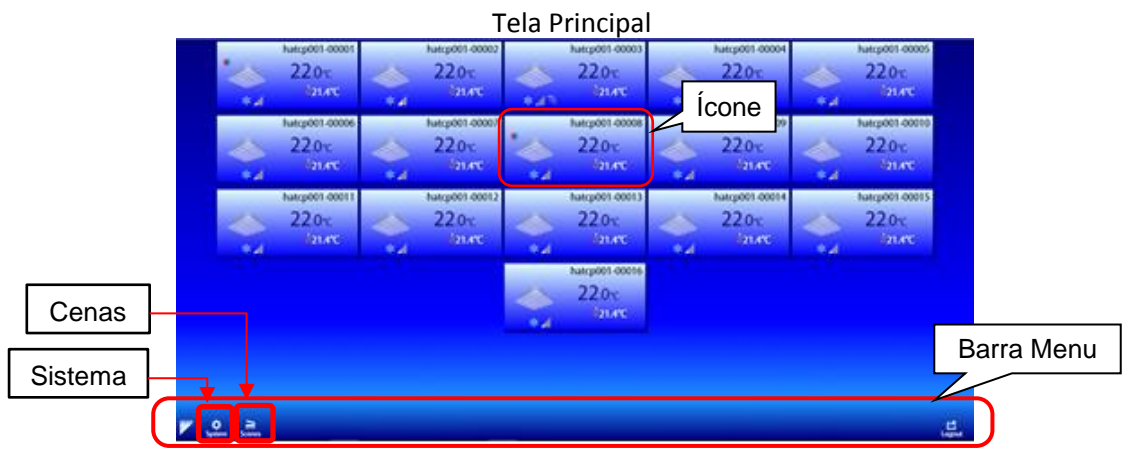

Os ícones de funções estão na barra de menu. Cada ícone abre uma tela de função quando tocado A função dos ícones são:

- Ícone: Abre a tela de operação individual dos pontos de gerenciamento.
- Sistema: Abra o menu de configurações do sistema.
- Cenas: Operação de múltiplos dispositivos com toque de um botão. Cenas são configuradas sobre a tela do sistema.

*Nota: As configurações de programação só podem ser acessadas pelo usuário admin.*

Cada ícone mostra o status de um ponto de gerenciamento. Abaixo, figuras mostram o significado de cada função do ícone.

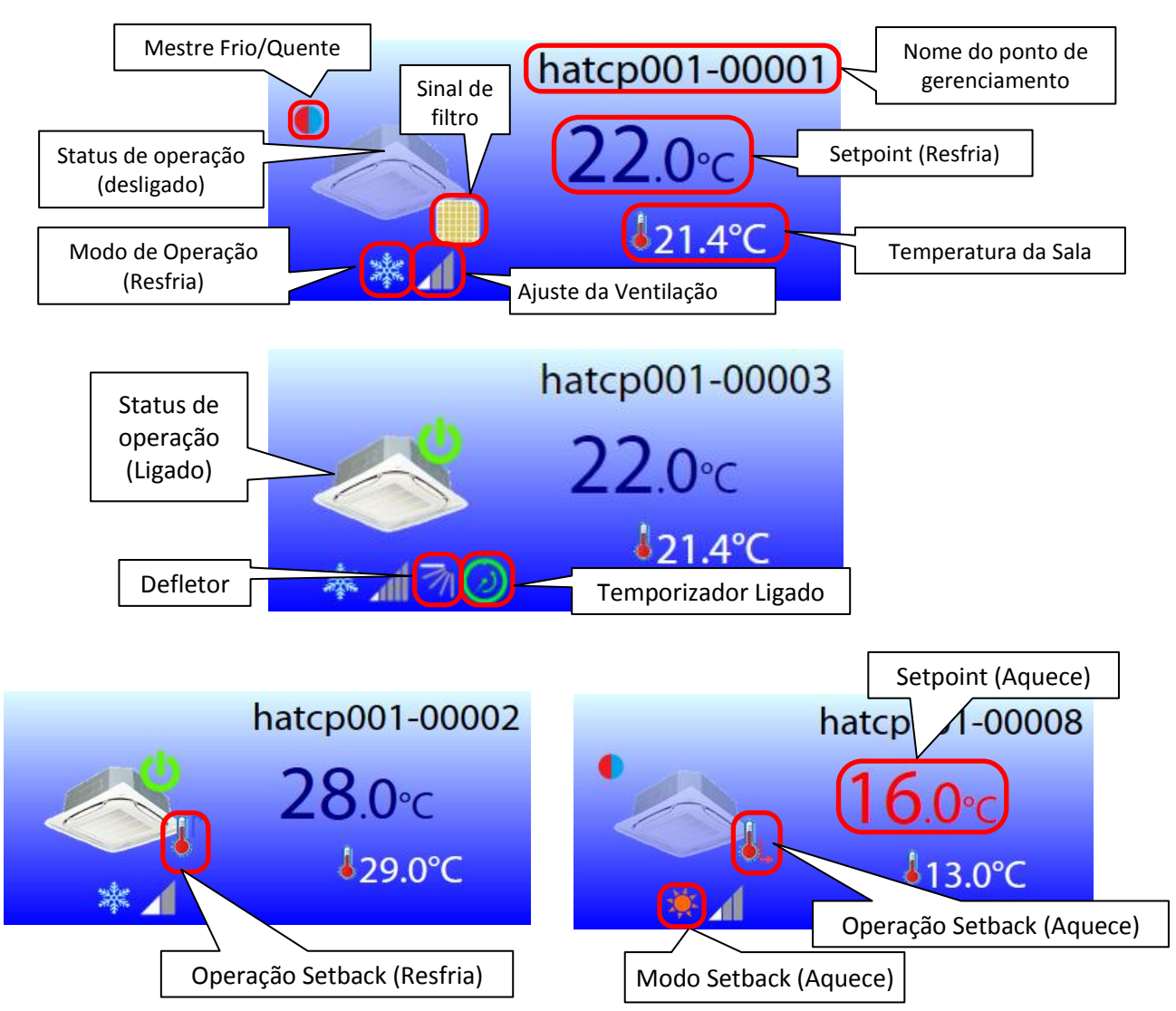

#### <span id="page-5-0"></span>3.3 Desconectar

Por favor, use o desconectar para evitar o uso não autorizado de outro usuário. Para sair, por favor, toque no ícone desconectar da barra de menu.

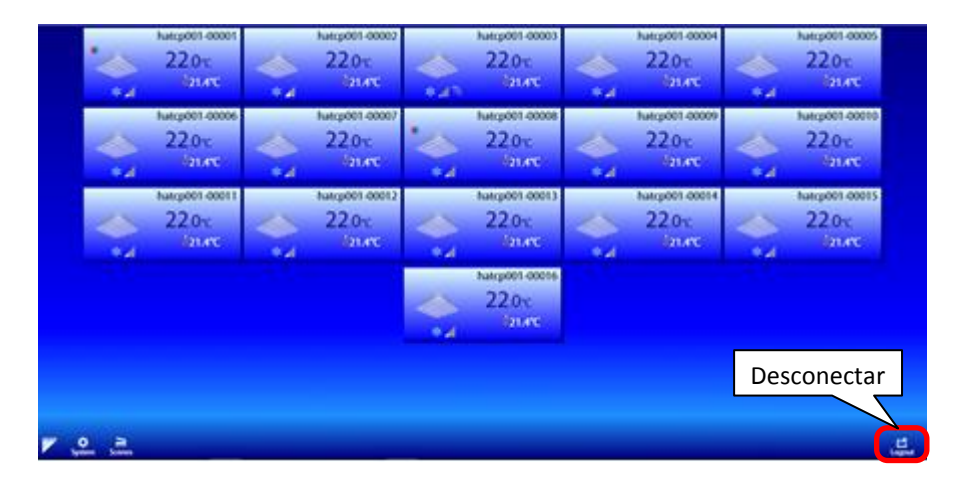

## <span id="page-6-0"></span>**4. Visão geral dos ícones da tela principal**

#### <span id="page-6-1"></span>4.1 Tela de Operação

Usuário pode escolher a operação de cada ponto de gerenciamento individualmente. Para isto, clique sobre um dos ícones da tela principal do SVMPC2 para controlar a operação.

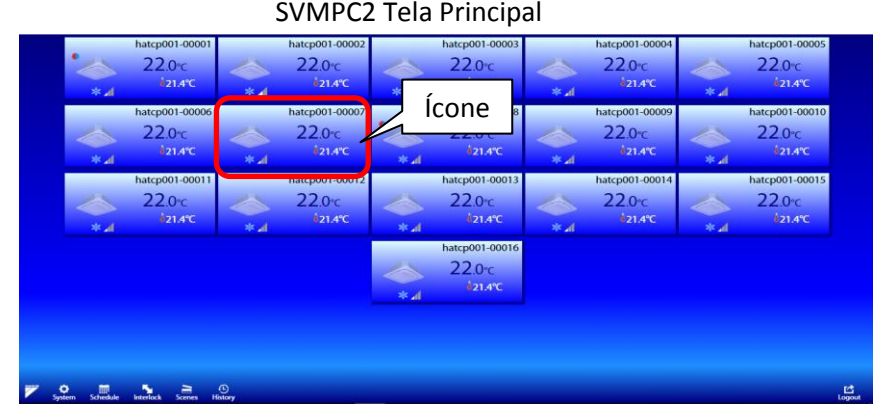

A tela de operação de um ponto de gerenciamento é aberta quando tocar no ícone da tela principal.

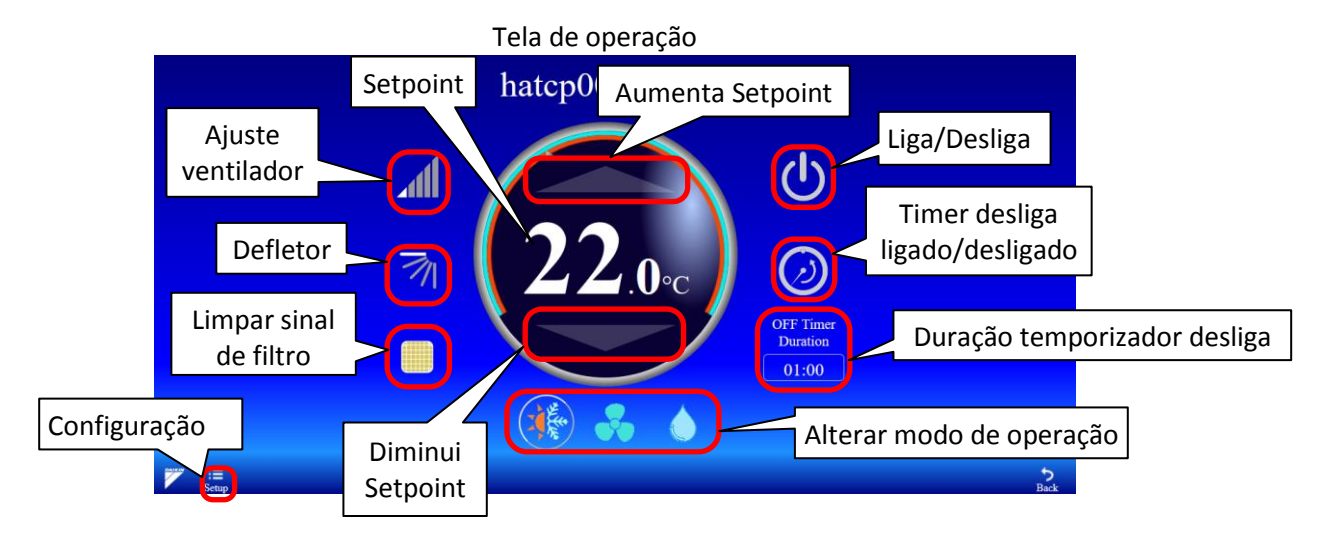

A operação do ponto de gerenciamento é alterada ao toque em cada ícone na área indicada em vermelho na figura acima. Se o símbolo é tocado a indicação do símbolo são alteradas dependendo da operação.

- Liga/Desliga: Verde indica ligado, cinza é desligado.
- Temporizador desliga: Verde indica ligado, cinza é desligado. (Somente administrador)
- Duração temporizador desliga: Selecione o tempo para desligamento. (Somente administrador)
- Modo de Operação: Selecione o modo de operação: Resfriamento/Aquecimento/Ventilação /Desumidificação/Automático.
- Ajuste Ventilador: Altere o ajuste do ventilador
- Defletor: Mude a direção do defletor de ar
- Limpar o sinal de filtro: Apagar o sinal de filtro
- Setpoint aumenta/diminui: Altere o setpoint
- Configurações: Limita o intervalo do Setpoint e a função Setback está função está disponível somente para o administrador.

#### <span id="page-7-0"></span>4.2 Tela de Administração do Sistema

Para acesso a tela de administração do sistema, toque em "sistema".

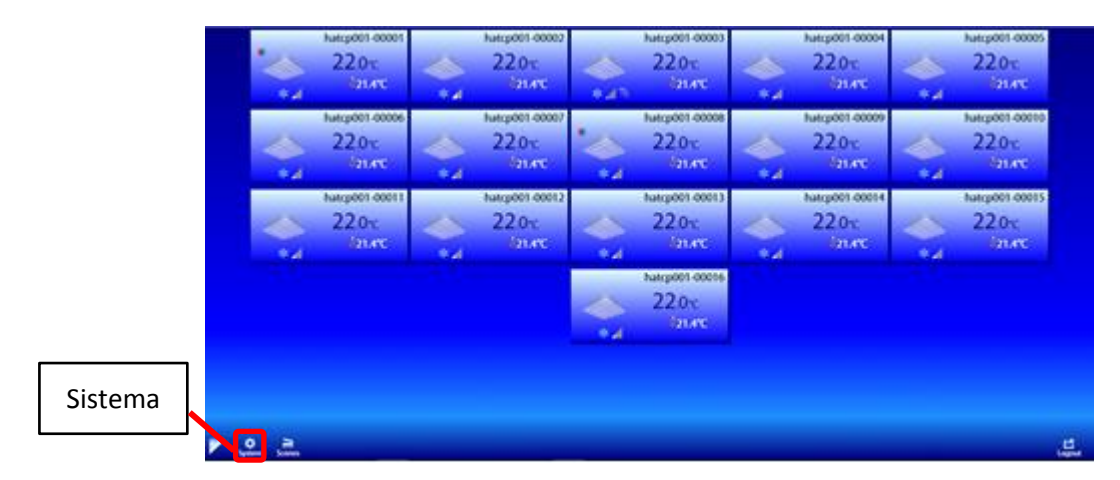

A administração de sistema para gerenciamento e configurações do SVMPC2.

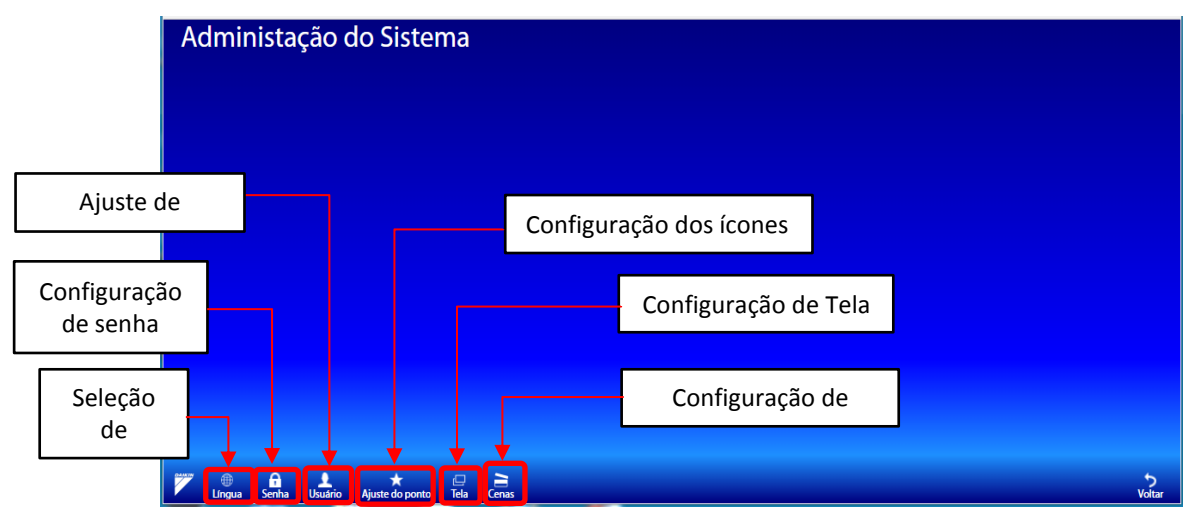

Abaixo as funcionalidades da tela de administração. Selecione e toque no ícone da barra de menu, a configuração para cada respectiva função vai aparecer.

- Seleção de Idioma: Selecione o idioma
- Configuração de senha: Configure a senha do usuário atual
- Ajuste de usuário: Registra/apaga usuário para o SVMPC2 (Somente administrador)
- Configurações dos ícones: Configure o nome e a imagem de cada ponto. (Somente administrador)
- Configuração de tela: Crie os grupos de gerenciamento da tela (Somente administrador)
- Configuração de Cena: Crie a cena com ações definidas e selecionadas.

#### <span id="page-8-0"></span>4.3 Tela da Cenas

As cenas podem ser acessadas na tela principal ao tocar no ícone "Cenas".

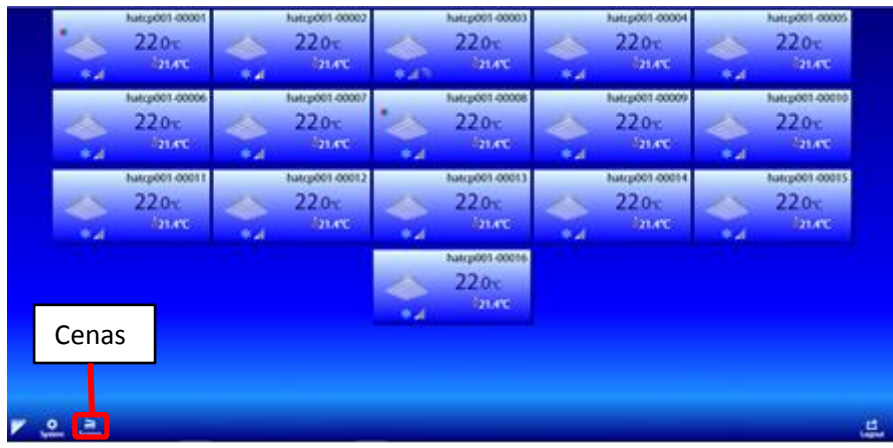

A função de cenas permite alternar rapidamente entre cenas com o toque de um botão. Você pode ativar ou alterar configurações/ações diferentes para vários dispositivos em uma cena

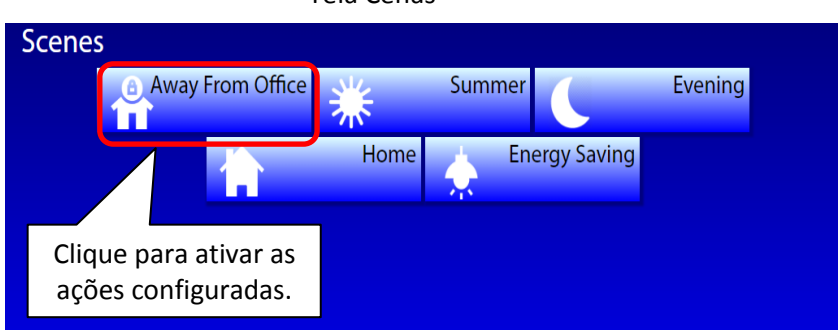

Tela Cenas

## **Parte 2: Explicação detalhada das Funções**

## <span id="page-10-0"></span>**5. Tela de Operação**

#### <span id="page-10-1"></span>5.1 Temporizador desliga

O temporizador desliga tem a função de desligar o ponto após o tempo especificado. A duração do temporizador desligado pode ser especificada na tela de operação (clique na célula na tela principal de monitoramento). O temporizador desliga também pode ser ativado/desativado na tela de operação ou na configuração de programação. Quando o temporizador estiver ativado, o ícone ficará verde e o temporizador desliga aparecerá no ícone do equipamento da tela de monitoramento principal. Esta função está disponível somente para o administrador.

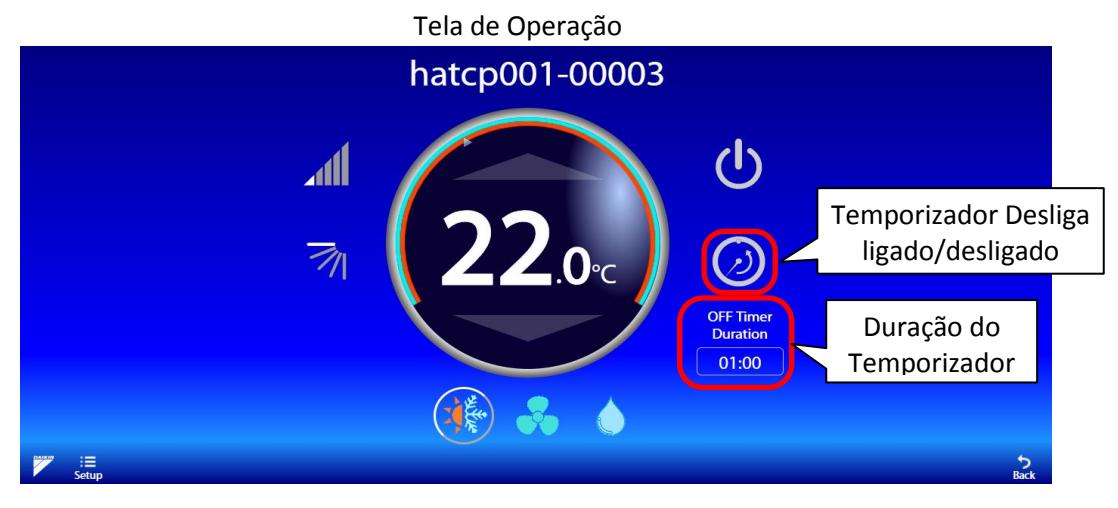

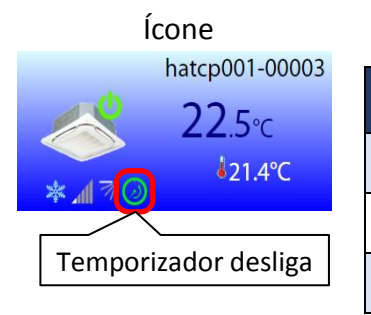

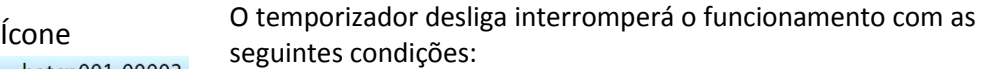

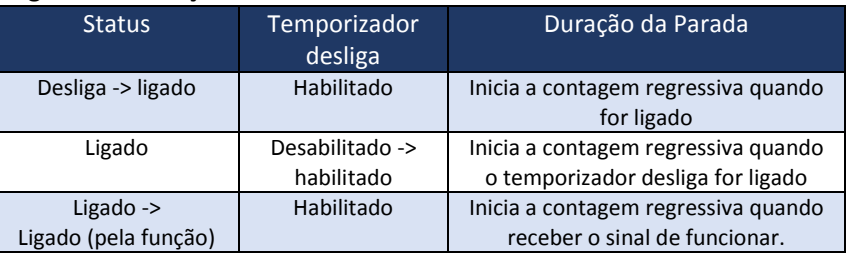

#### <span id="page-10-2"></span>5.2 Intervalo de Setpoint

O SVMPC1 tem a função para limitar a faixa de intervalo do setpoint para cada ponto de gerenciamento da unidade interna. A configuração da faixa de intervalo pode ser acessada tocando no ícone "configuração". Esta função está disponível somente para o administrador.

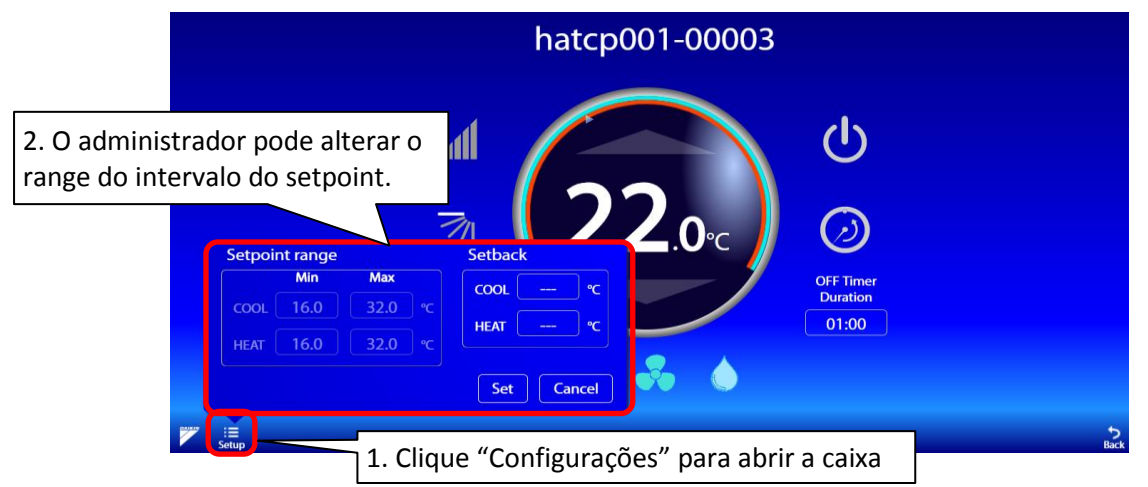

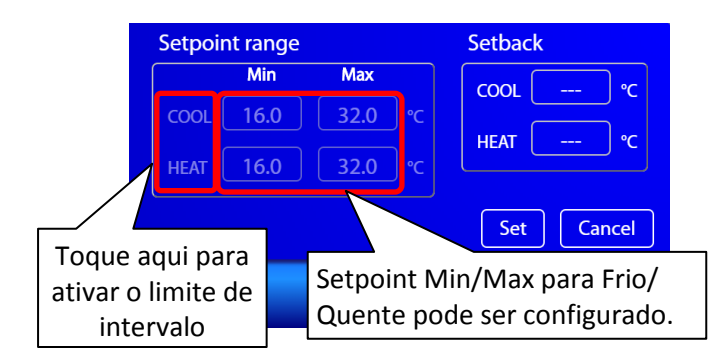

Nota:

Para ativar o limite de intervalo para a unidade interna, toque em Frio/Quente e defina o ponto de ajuste Mín/Máx e pressione o botão "Ajuste". Para desativar, toque em Frio/Quente novamente e toque no botão "Ajuste".

Quando se limita o intervalo de setpoint um faixa de referência é definido para a unidade interna. O intervalo é mostrado pelo arco azul/vermelho ao redor do ajuste de setpoint, como na figura abaixo.

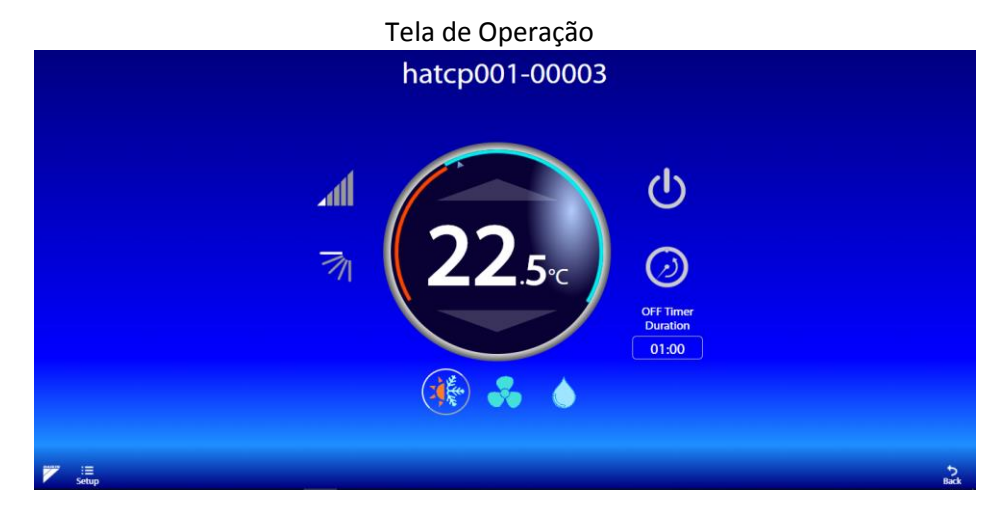

#### <span id="page-11-0"></span>5.3 Função Setback

Setback é uma função para manter a temperatura ambiente dentro do intervalo especificado, mesmo se o ar condicionado estiver parado. A função de setback iniciará o ar condicionado para manter a temperatura na sala automaticamente.

A configuração setback é feita na mesma caixa de diálogo do intervalo de setpoint.

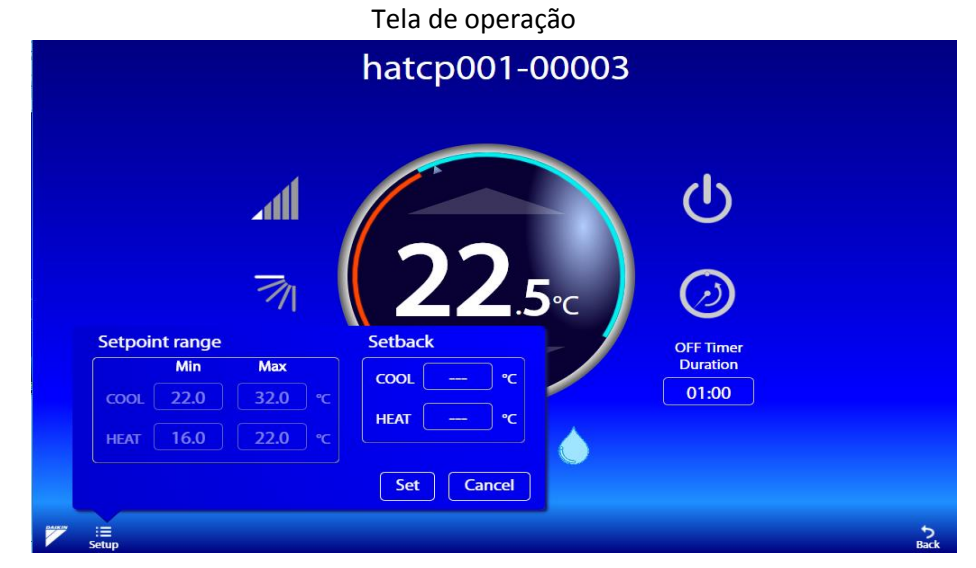

A configuração Setback é "---" por padrão. Isso significa que Setback está desativado para esta unidade interna. Para ativar a função, defina uma temperatura para Frio ou Quente.

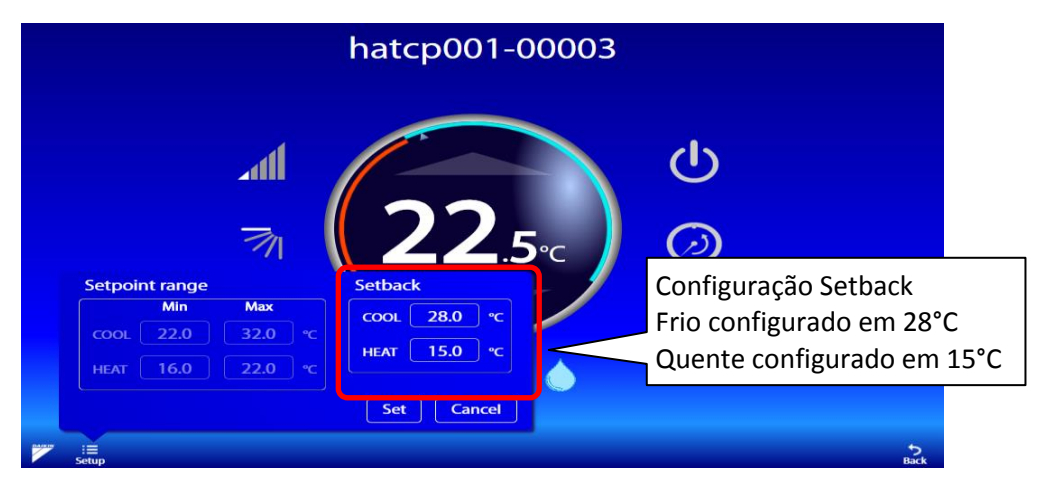

Setback Frio e Quente são configurados para 28°C e 15°C conforme figura acima. Isto significa que a unidade interior começa a resfriar quando a temperatura ambiente for superior a 28 graus e começa a aquecer quando a temperatura for inferior a 15 graus.

Os ajustes do Setback são indicados com seta vazadas azuis/vermelhas, como na figura abaixo.

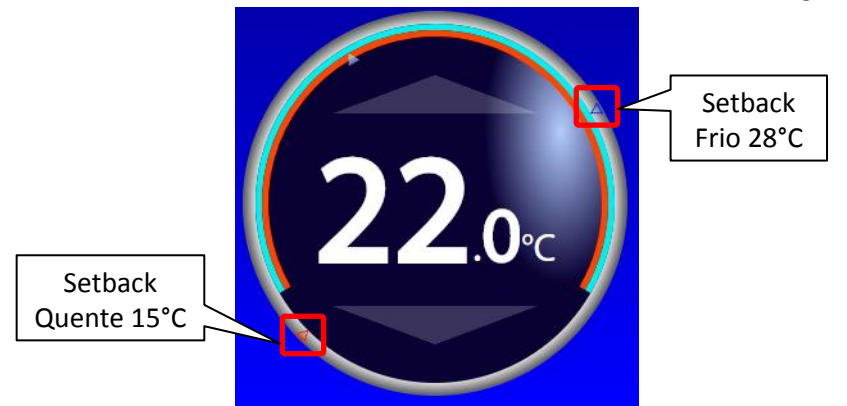

Condição de operação para iniciar a função Setback

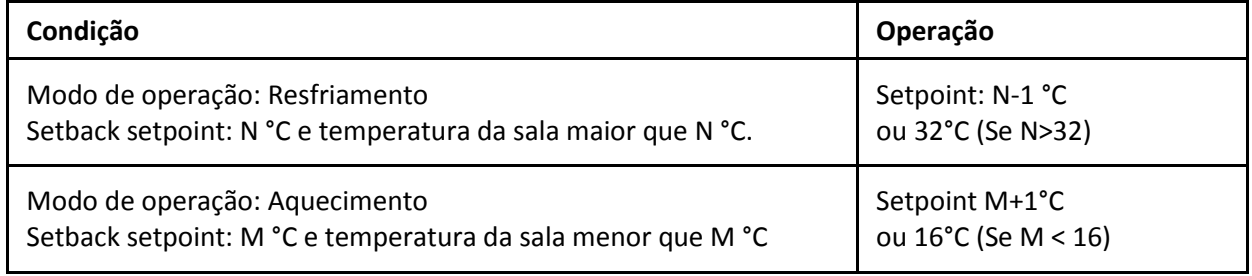

Condição de operação para parar a função Setback

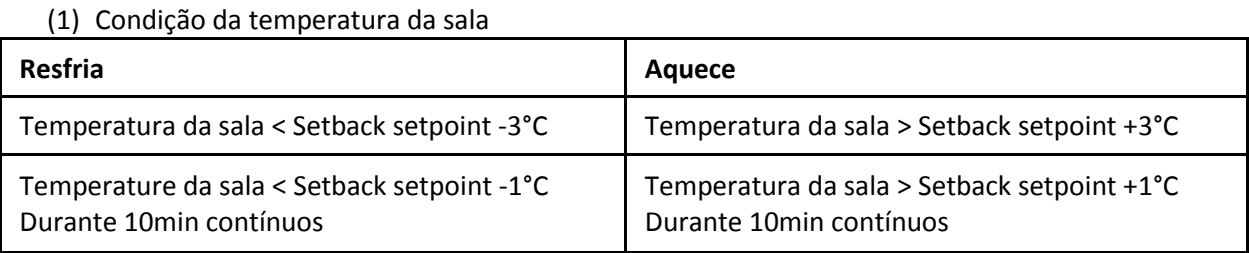

(2) Outra condição

- Modo de operação é alterado
- Setpoint é alterado

### <span id="page-13-0"></span>**6. Tela de administração de sistema**

#### <span id="page-13-1"></span>6.1 Seleção de Idioma

O idioma de exibição pode ser alterado por essa configuração. Clique no idioma desejado e o idioma de exibição será alterado.<br>System Administration

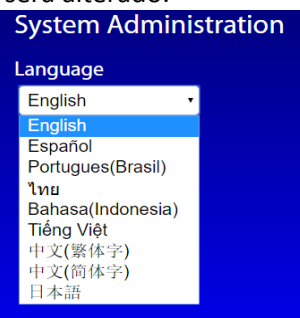

#### <span id="page-13-2"></span>6.2 Configuração de Senha

A senha do usuário de login pode ser alterada por essa configuração. Digite a senha e toque no botão Salvar. A senha do usuário de login será alterada imediatamente.

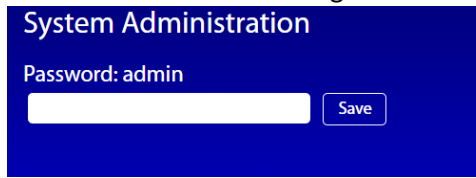

#### <span id="page-13-3"></span>6.3 Ajuste de Usuário

Os login de usuários do SVMPC2 podem ser gerenciados usando a tela de configuração. Esta função está disponível somente para o administrador.

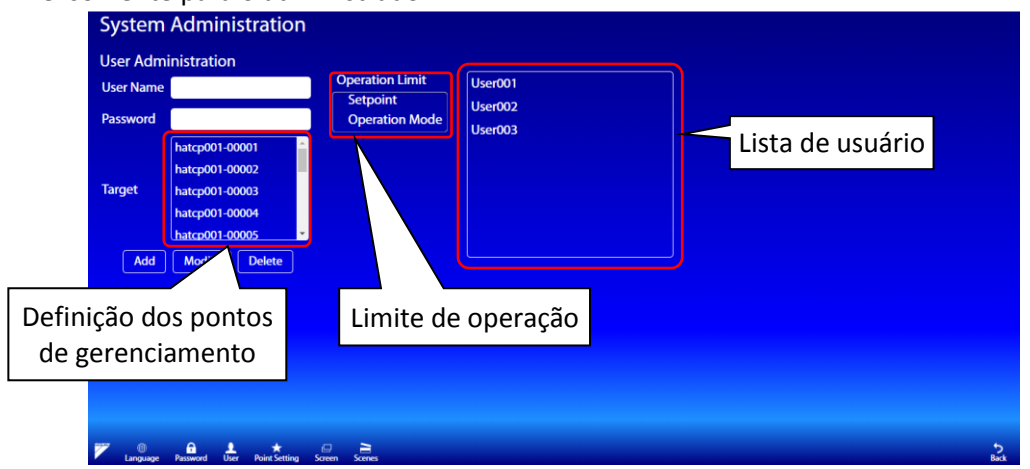

Para registrar um usuário, você precisa inserir o nome de usuário, a senha e selecionar os pontos de gerenciamento de destino que o usuário pode acessar. Você também pode selecionar o limite de operação do usuário. O limite de operação (quando selecionado) proíbe o usuário de controlar essa operação. Por exemplo. Se o usuário estiver com limite de operação "Setpoint", o usuário não poderá alterar o setpoint.

Depois de adicionar todas as entradas, toque no botão "Adicionar" para registrar o usuário e o nome do usuário aparecerá na lista de usuários. Ao efetuar login do usuário, na tela principal mostrará apenas os pontos de gerenciamento selecionados.

Para modificar as informações do usuário, selecione um usuário na lista de usuários e modifique a senha e os pontos de gerenciamento de destino. Em seguida, toque no botão Modificar. O nome do usuário não pode ser alterado.

Para excluir um usuário, selecione um usuário na lista de usuários e toque no botão Excluir. Esta função está disponível somente para o administrador

#### <span id="page-14-0"></span>6.4 Configuração do ponto

Você pode alterar o nome do ponto e o ícone. Função disponível somente para o "admin".

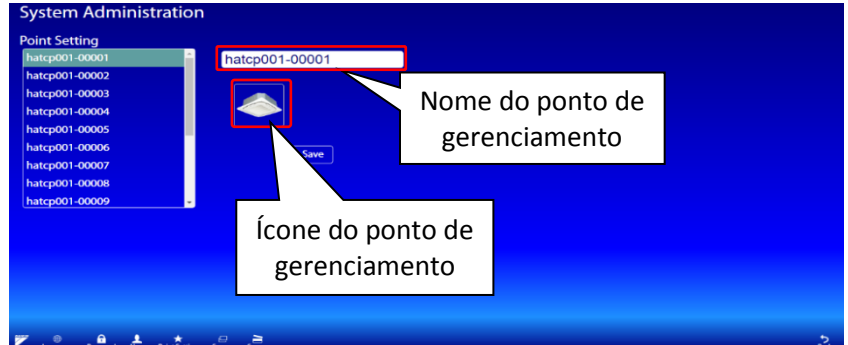

Para modificar um ponto de gerenciamento, primeiro selecione o ponto de gerenciamento na lista. Altere o nome e/ou ícone e toque em Salvar.

#### <span id="page-14-1"></span>6.5 Configuração da Tela

Essa configuração permite especificar um conjunto de pontos de gerenciamento a serem exibidos em uma tela. As configurações incluem a criação de uma nova tela, a modificação das configurações da tela e a exclusão de telas. Função disponível somente para administrador.

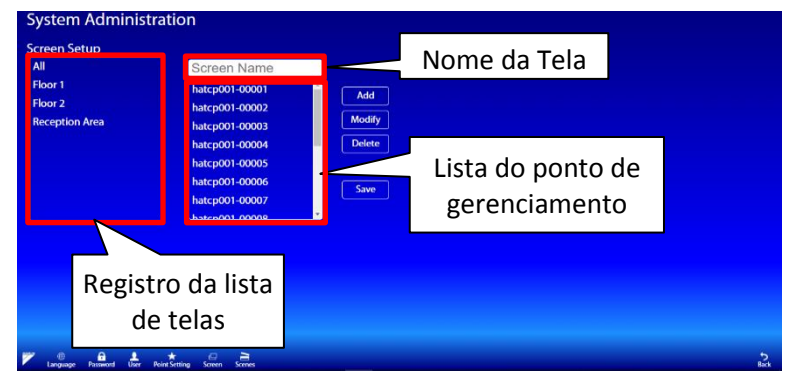

#### **Fazer uma nova Tela:**

Para criar uma nova tela, insira o nome para tela e selecione os pontos de gerenciamento que serão exibidos nessa tela. Para selecionar um ponto de gerenciamento, basta clicar no nome do ponto de gerenciamento da lista de pontos para destacar. Os pontos de gerenciamento destacados são os pontos selecionados. Toque em um ponto de gerenciamento realçado para desmarcar. Toque no botão "Adicionar" para adicionar a tela e este aparecerá na lista de telas registradas.

#### **Modificar a configuração de tela:**

Para modificar a tela, toque no nome da tela que está na lista de telas registradas e mude o nome ou alterar os pontos de gerenciamento e toque no botão "modificar" para salvar.

#### **Apagar a tela:**

Para apagar a tela, toque no nome da tela que está registrado no lista e toque no botão "Apagar". A tela será deletada da lista de registro.

#### **Salvar as configurações:**

Para salvar as configurações, toque no botão "Salvar.

*Nota: Ao adicionar uma tela a aparência da tela principal será mudada.*

#### Tela Principal

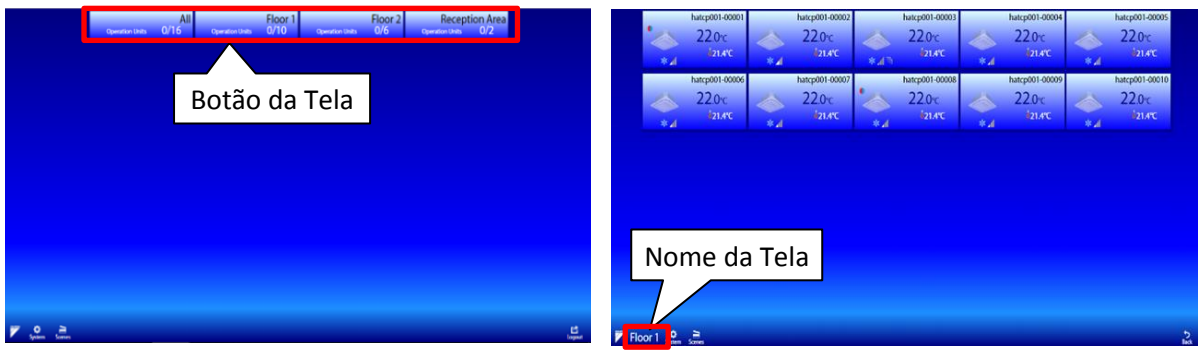

Depois que as telas forem criadas, os botões da tela serão exibidos na tela principal. Quando um botão de tela é tocado, os pontos de gerenciamento registrados na tela aparecerão na tela principal de monitoramento. O nome da tela é indicado está no menu da barra.

#### <span id="page-15-0"></span>6.6 Configuração de Cenas

As configurações da cena podem ser configuradas aqui.

Pressione o botão "+" para adicionar uma nova cena. Para editar uma cena existente, toque no nome da cena.

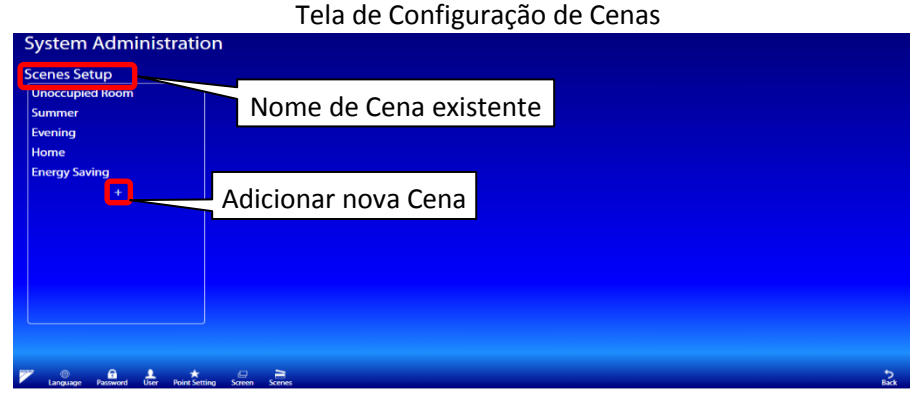

Uma caixa de diálogo de cena será aberta.

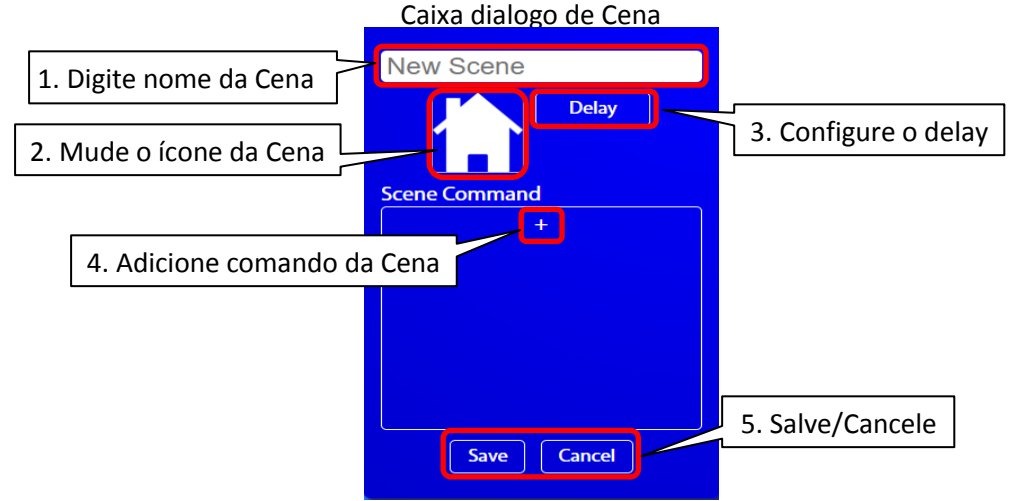

#### Adicione nova cena

- 1. Digite o nome da Cena.
- 2. Toque a imagem para mudar o ícone da cena.
- 3. Configure o delay: Isso definirá um atraso para iniciar a operação da cena.
- 4. Pressione "+" para adicionar um comando de operação.
- 5. Salve ou Cancele as alterações.

Ao pressionar "+" abrirá a caixa de diálogo para inserir o comando da cena.

Selecione o dispositivo de destino. Selecione uma ação do dispositivo. Pressione o nome da ação para ativá-lo. Haverá a indicação " $\checkmark$ " se essa ação está ativada. Pressione "Ajustar" para salvar, pressione "Cancelar" para cancelar.

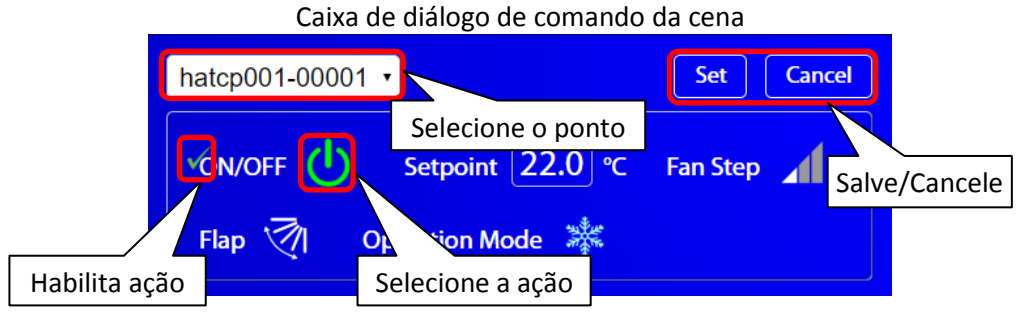

Depois que o comando Cena for salvo, o comando aparecerá no diálogo da cena. Para definir o atraso, pressione o botão "Atraso"

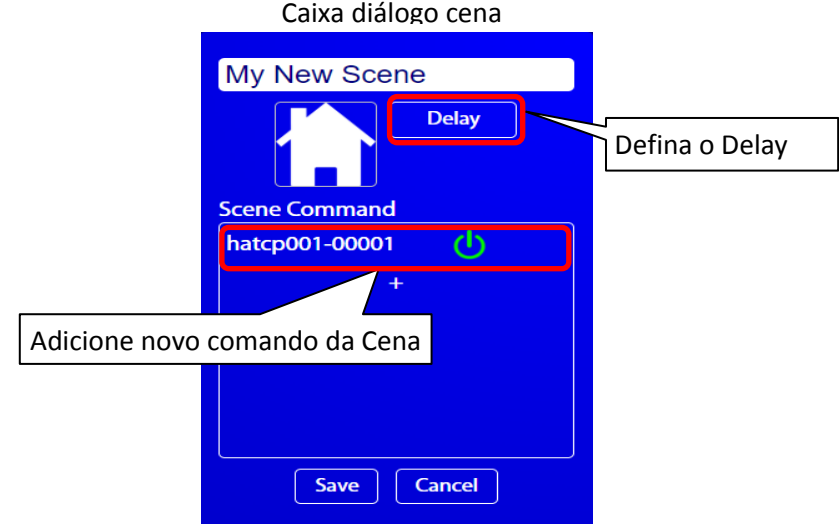

Uma caixa de diálogo delay será exibida. Digite o atraso ou intervalo (em segundos). Em seguida, pressione "Salvar" para confirmar.

• Ajuste o Delay: Defina o primeiro atraso (em segundos) antes de todos os comandos de cena serem executados.

• Intervalo de ajuste (em segundos): defina os intervalos entre cada comando da cena. Defina para 0 se desejar que todos os comandos sejam executados ao mesmo tempo. Delay

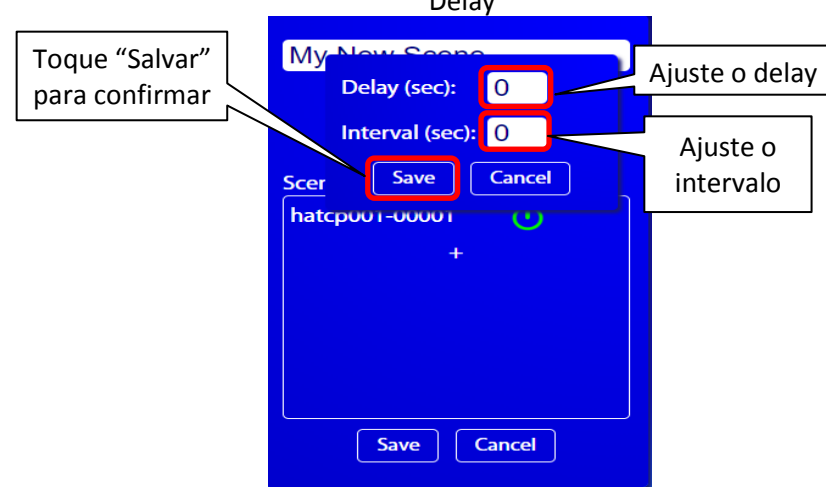

Depois de confirmar todas as suas configurações, pressione "Salvar" na caixa de diálogo da cena para salvar a cena. A nova cena aparecerá na lista de configuração de cenas.

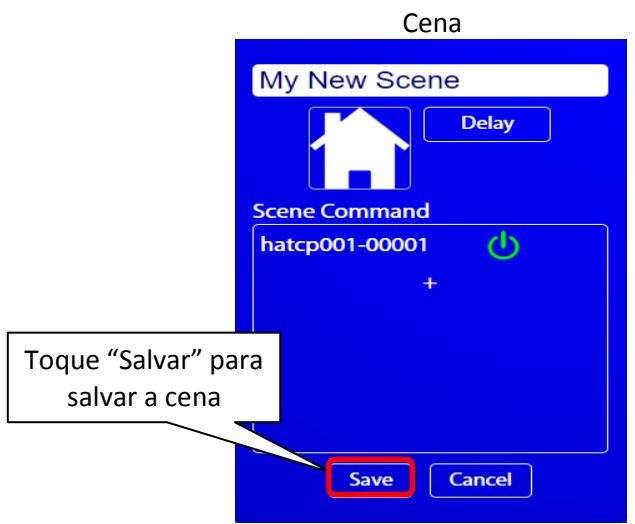

As cenas também podem ser copiadas. Isso é útil porque você não precisa refazer os comandos de cena para cenas semelhantes. Isso só pode ser feito em cenas já criadas.

Toque no nome da cena na tela de cenas para abrir a caixa de diálogo da cena.

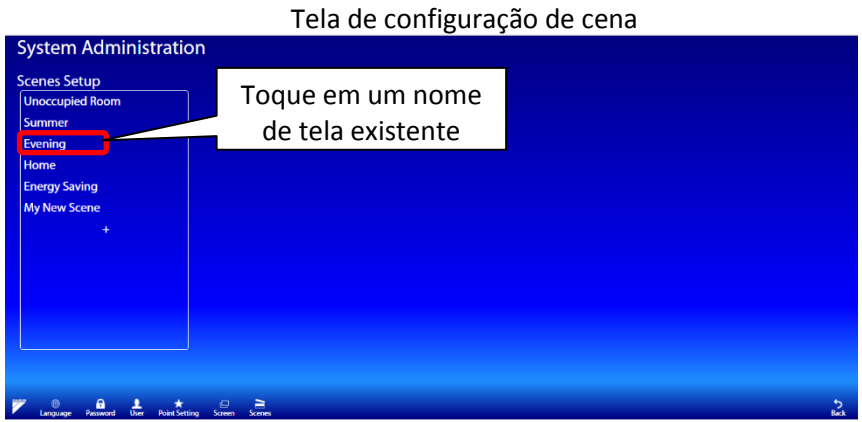

Toque "Copiar" para copiar a cena.

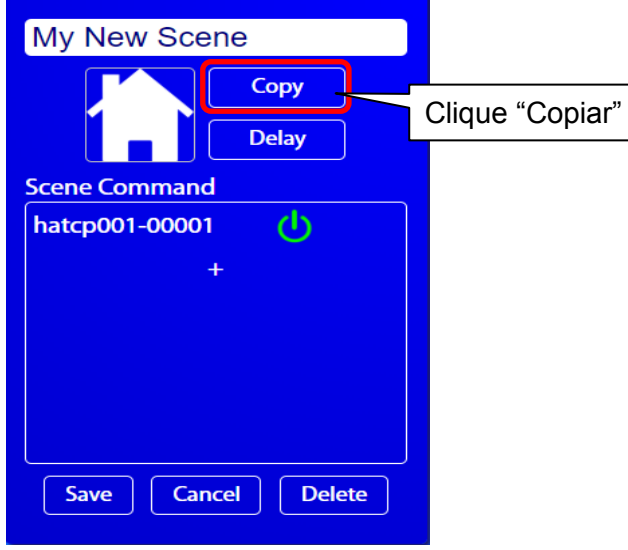

Você notará que o nome da cena é diferente. Mude o nome da cena e pressione "Salvar". A cena antiga não será modificada.

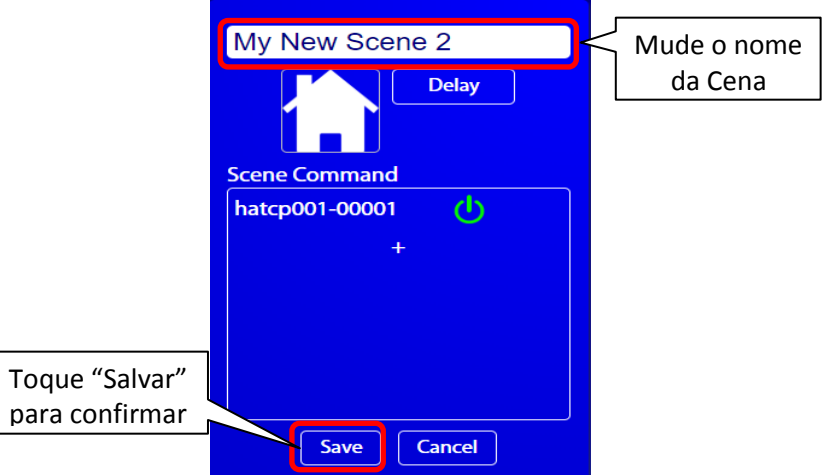

Depois de configurar as novas cenas que foram adicionadas, elas aparecerão na tela de cenas quando você tocar no ícone "Cenas" na tela principal.

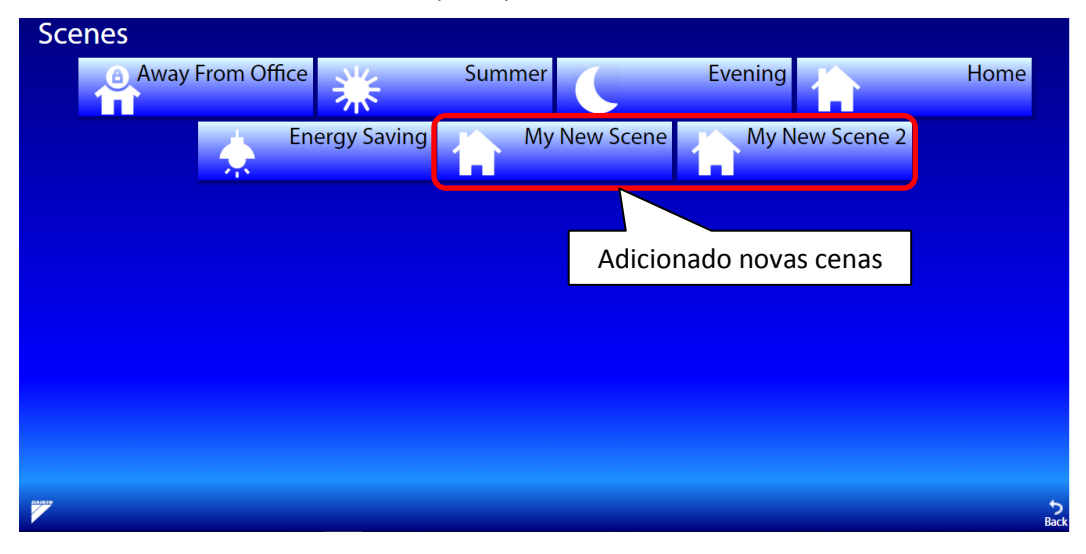

## <span id="page-19-0"></span>**7. Telas da Cena**

A função cena permite que os usuários criem em um único botão que ativa/desativa vários. Uma cena é uma lista de ações a serem executadas quando o botão de cena é pressionado.

A função cena é útil porque permite ao usuário completar várias ações com apenas um toque.

 Por exemplo, o usuário pode definir uma cena "Longe do escritório". Neste caso, quando o botão é pressionado, todas as luzes podem ser desligadas e o ar condicionado pode ser ajustado para um valor de referência mais alto para economizar energia.

A figura abaixo mostra a tela principal de todas as cenas que foram adicionadas. Os usuários podem clicar na cena desejada para ativá-la. Para configurar ou adicionar uma nova cena, use as cenas configuradas na tela administração do sistema.

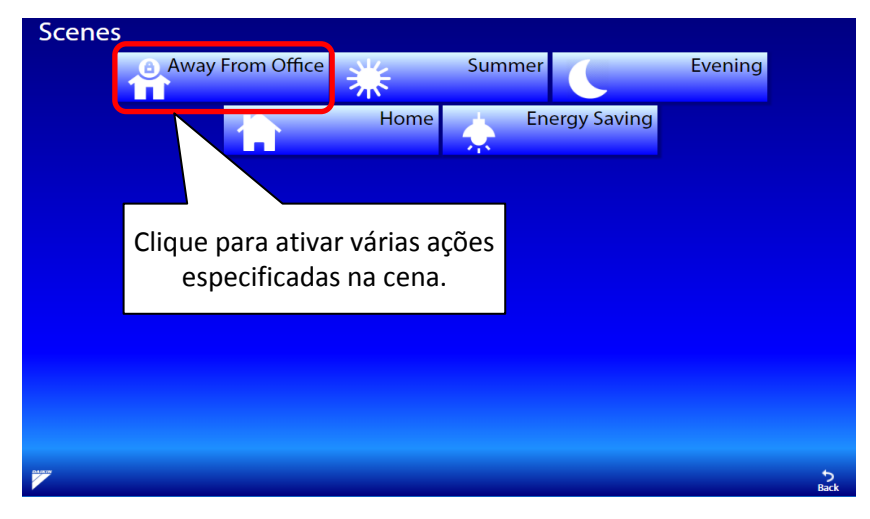

O menu de configuração de cena pode ser acessado no menu de administração "Sistema". No menu de configurações da cena, você pode criar novas cenas ou editar a cena alterando o nome da cena ou os comandos da cena.

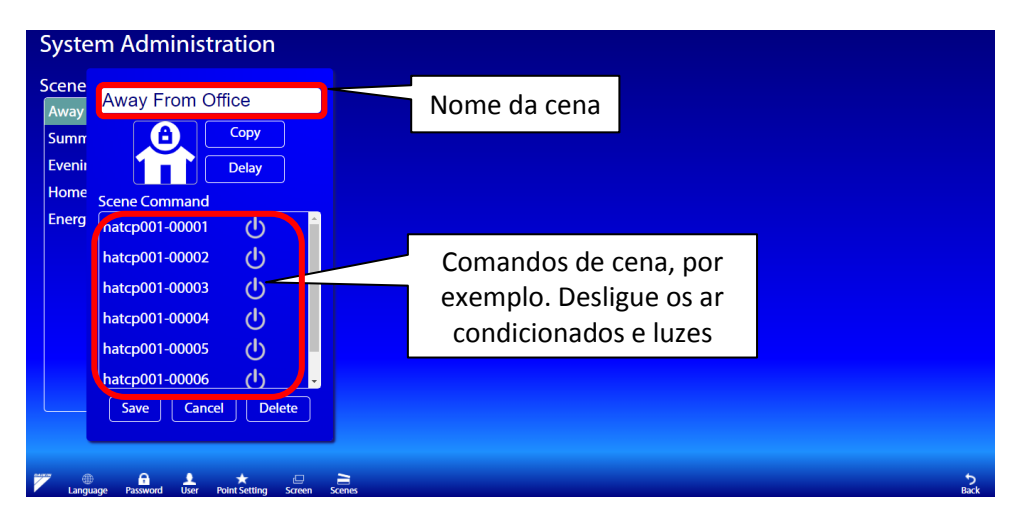